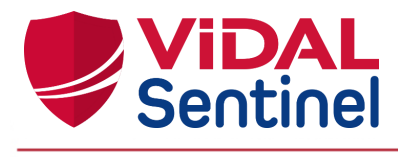

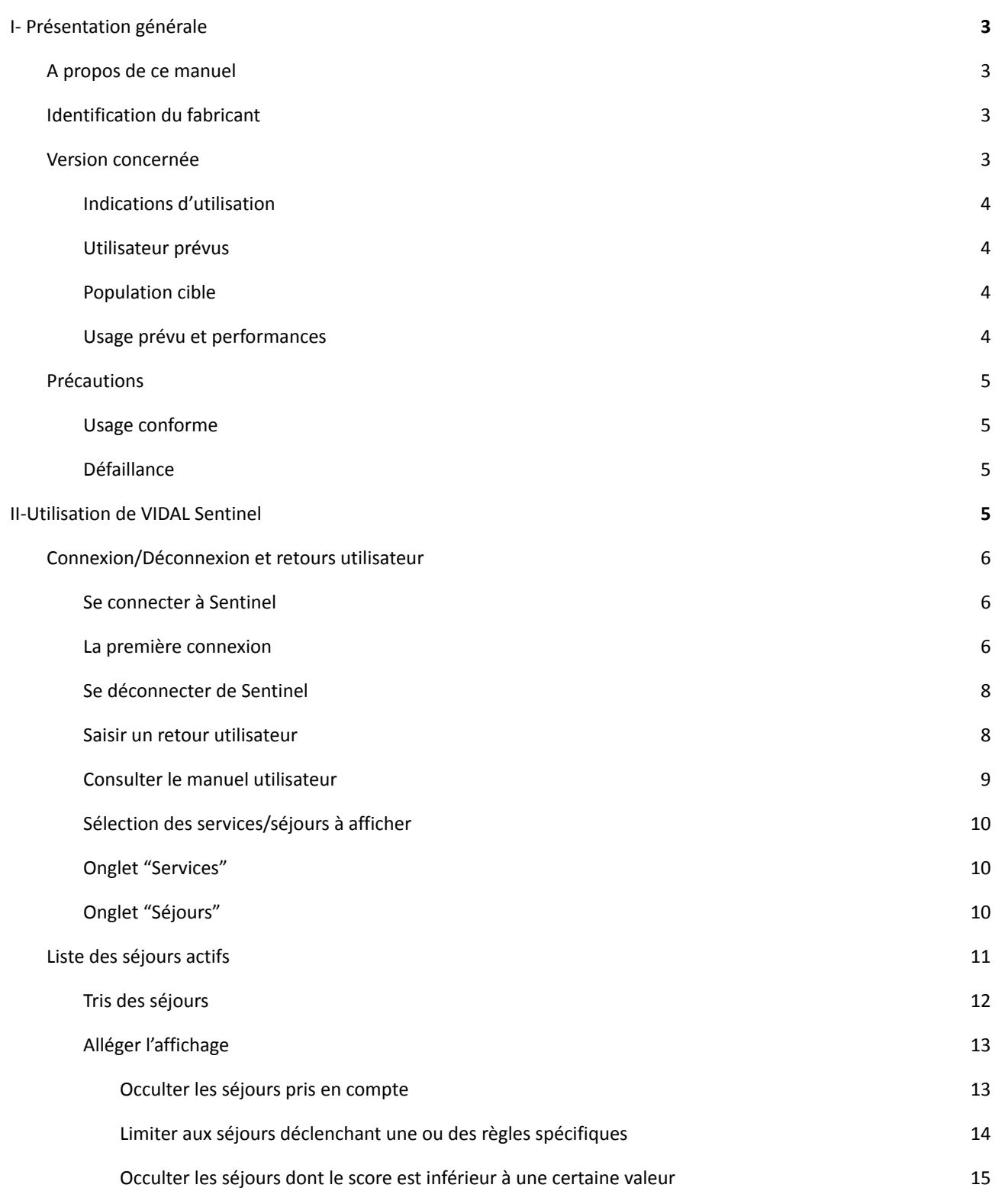

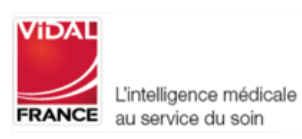

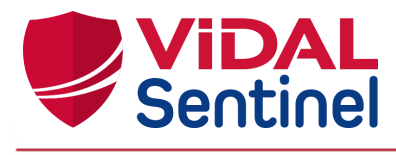

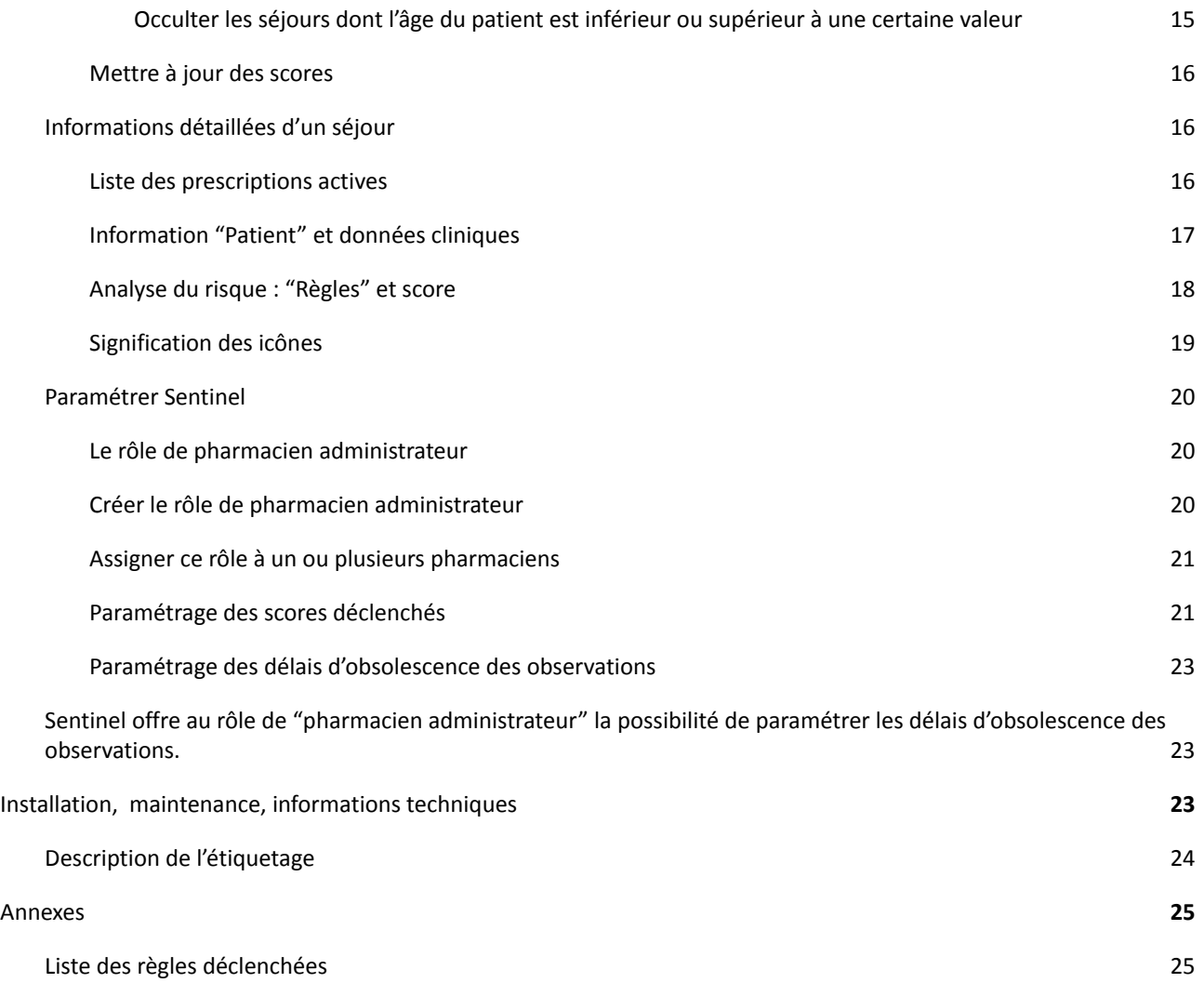

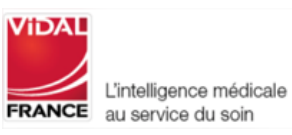

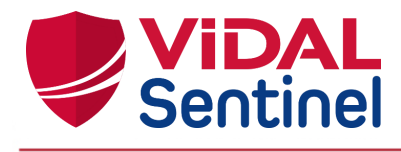

# <span id="page-2-0"></span>I- Présentation générale

#### <span id="page-2-1"></span>A propos de ce manuel

Le présent document est destiné aux utilisateurs du logiciel VIDAL Sentinel.

Les copies d'écran reproduites dans ce manuel utilisateur peuvent légèrement différer des vues disponibles dans l'interface utilisateur.

Avant d'utiliser VIDAL Sentinel, il est recommandé de lire attentivement ce manuel d'utilisation. Les avertissements sont précédés du symbole **! important !**

# <span id="page-2-2"></span>Identification du fabricant

VIDAL France 21/23 rue Camille Desmoulins F - 92130 Issy-les-Moulineaux Tél : +33 (0)1.73.28.11.00 e-mail : [vidalsentinel@vidal.fr](mailto:vidalsentinel@vidal.fr) / [support-tech@vidal.fr](mailto:support-tech@vidal.fr) web Page : <http://www.vidalfrance.com>

#### <span id="page-2-3"></span>Version concernée

Ce manuel d'utilisation concerne la version logicielle : **Sentinel 1.33** Dernière date de mise à jour du document : **13/01/2022**

# <span id="page-2-4"></span>Indications d'utilisation

# <span id="page-2-5"></span>Utilisateur prévus

VIDAL Sentinel est un dispositif médical, destiné aux pharmaciens hospitaliers. En particulier, aux pharmaciens exerçant dans les Services de Pharmacie à Usage Intérieur (PUI).

# <span id="page-2-6"></span>Population cible

VIDAL Sentinel est destiné à l'analyse pharmaceutique des prescriptions actives des patients hospitalisés dans tous types de service hospitalier. Vidal Sentinel attribue un score qui permet de prioriser sur le niveau de risque les prescriptions analysées pour l'ensemble des patients afin de de repérer les patients les plus à risque.

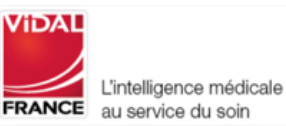

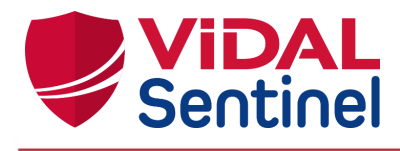

## <span id="page-3-0"></span>Usage prévu et performances

VIDAL Sentinel est destiné aux professionnels de santé, pharmaciens dans le cadre de l'activité de validation pharmaceutique des prescriptions médicales à des fins de facilitation des tâches d'analyse et de prise en charge pharmaco-clinique.

Vidal Sentinel évalue et identifie en continue les situations les plus à risque, contribuant à une optimisation du travail de validation des équipes pharmaceutiques. A partir du score généré le professionnel de santé peut prioriser l'analyse pharmaceutique des prescriptions actives.

VIDAL Sentinel permet aux utilisateurs :

- Fournir en continue une liste qualifiée de tous les séjours actifs avec repérage des risques définis à partir de règles validées et attribution d'un score qui pourra être exploité pour organiser la priorisation des dossiers en vue de l'analyse pharmaceutique.
- Actualisation en continu du score à chaque modification d'un paramètre (nouvelle prescription, …).
- Justification systématique du score en regroupant l'ensemble des données utiles à l'analyse afin d'expliciter les risques principaux, faciliter leur compréhension permettant d'améliorer l'efficacité des interventions pharmaceutiques.

L'explicitation et la priorisation des dossiers patients par un score de risque permet d'améliorer l'efficacité des interventions pour les patients à risque et ainsi diminuer les prescriptions inappropriées.

## <span id="page-3-1"></span>Précautions

#### <span id="page-3-2"></span>Usage conforme

**! important !** Le produit VIDAL Sentinel doit être utilisé par du personnel dûment qualifié et autorisé par l'exploitant du produit.

**! important !** Toute personne appartenant à un établissement de santé qui envisage d'utiliser ce produit doit lire attentivement le présent manuel.

VIDAL Sentinel est utilisable sur un ordinateur de bureau ou un ordinateur portable qui prend en charge les navigateurs compatibles (Chrome, Safari, Firefox). Il est recommandé d'assurer une position de travail ergonomique (position et réglage de l'écran).

#### Instructions de Sécurité

**! important !** Le produit est strictement destiné à des professionnels de santé, tout usage des informations issues de VIDAL Sentinel par une personne non autorisée engage la sécurité du patient.

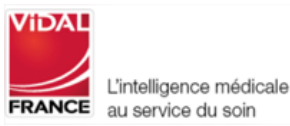

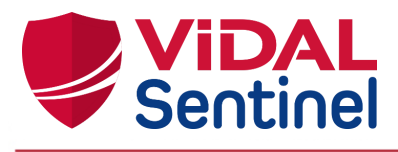

Les informations fournies n'ont pas pour but de se substituer aux décisions de l'utilisateur. L'utilisateur, en sa qualité de professionnel de santé, reste responsable de l'usage et des interprétations qu'il fait des informations obtenues.

**! important !** Afin d'assurer le bon fonctionnement du produit, il incombe à l'exploitant du dispositif de configurer et d'entretenir un environnement informatique sécurisé, conformément aux normes générales en la matière de sécurité :

- Protection contre l'accès non autorisé à l'application
- S'assurer que les utilisateurs ne laissent pas le système ouvert sans surveillance (délai de déconnection paramétrable par l'administrateur local)
- Mise en place et maintien à jour d'éléments de sécurité pouvant varier en fonction de l'établissement : pare-feux, antivirus sur le serveur et les stations de travail, authentification, une segmentation réseau, etc.

#### <span id="page-4-0"></span>Défaillance

VIDAL apporte un soin tout particulier à la qualité de ses produits et services néanmoins si vous rencontrez une erreur dans l'information fournie, arrêtez l'utilisation de l'application et prévenez VIDAL France sans délai.

En cas de dysfonctionnement s'il n'est pas possible d'identifier ou d'éliminer, arrêtez d'utiliser le produit, informez dès que possible votre administrateur informatique local (voir la section Maintenance).

**! important !** Tout incident grave survenu en lien avec le dispositif doit faire l'objet d'une notification au fabricant et à l'autorité compétente de l'État membre dans lequel l'utilisateur et/ou le patient est établi.

# <span id="page-4-1"></span>II-Utilisation de VIDAL Sentinel

L'interface de l'outil Sentinel permet de :

- Sélectionner les services pour lesquels on souhaite afficher les séjours actifs
- Prioriser les séjours selon leur score de risque thérapeutique
- Trier/filtrer ces séjours selon certains critères
- Consulter les informations disponibles pour un séjour donné : prescriptions, données cliniques, informations patient
- Consulter les règles ayant participé au calcul du score de risque
- Modifier les poids des règles déclenchées
- Modifier les délais d'obsolescence des données cliniques
- Me connecter / déconnecter au système

Ces fonctionnalités sont décrites dans les chapitres ci-après.

La description ci-dessous s'applique à l'utilisation de l'interface autonome de VIDAL Sentinel indépendamment de son usage intégré à une console d'analyse/validation d'un logiciel d'aide à la dispensation dédié.

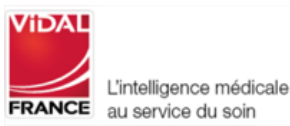

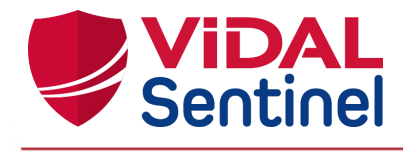

# <span id="page-5-0"></span>Connexion/Déconnexion et retours utilisateur

<span id="page-5-1"></span>Se connecter à Sentinel

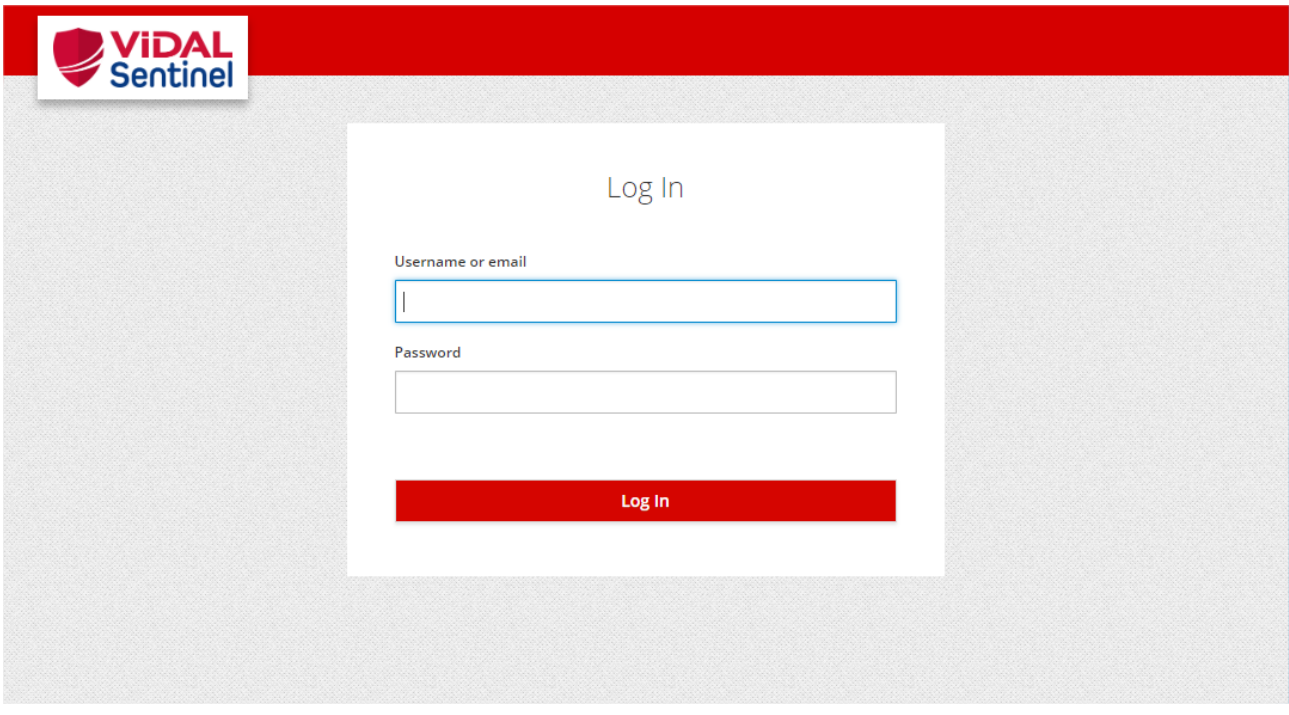

Indiquez votre couple identifiant / mot de passe. Si Sentinel ne reconnaît pas ce couple, rapprochez-vous de votre administrateur pour qu'il crée / réinitialise votre compte Sentinel.

## <span id="page-5-2"></span>La première connexion

A la création (ou réinitialisation) de votre compte, Sentinel génère un mot de passe temporaire. Lors de votre première connexion il vous sera demandé de changer ce mot de passe temporaire.

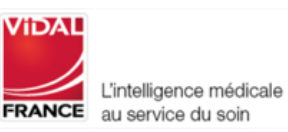

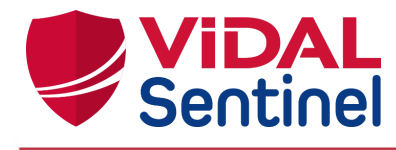

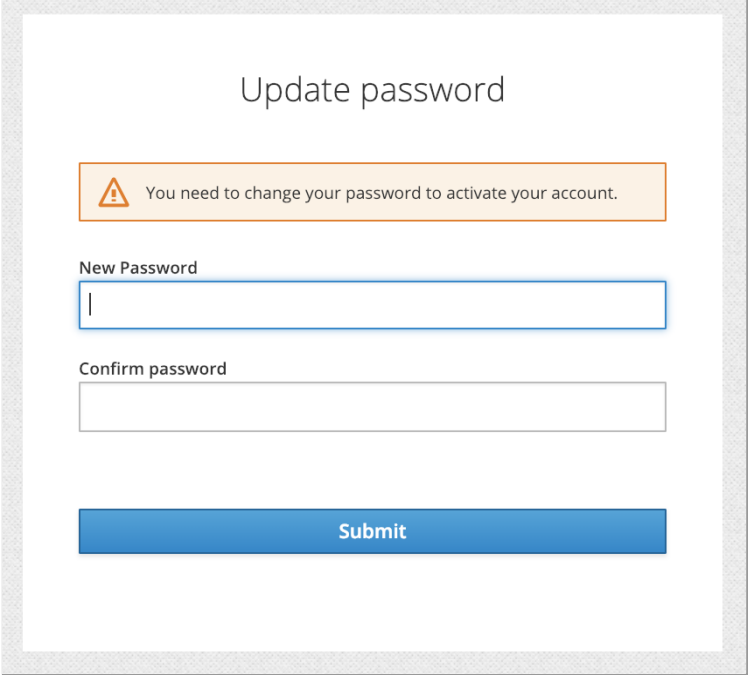

Indiquez votre nouveau mot de passe et confirmez-le. Reconnectez-vous au système Sentinel avec votre nouveau mot de passe.

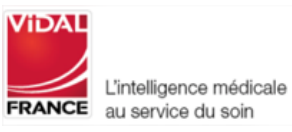

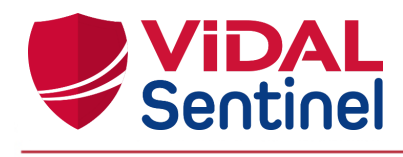

# <span id="page-7-0"></span>Se déconnecter de Sentinel

1 : Cliquer sur le menu de gestion de la session en haut à droite

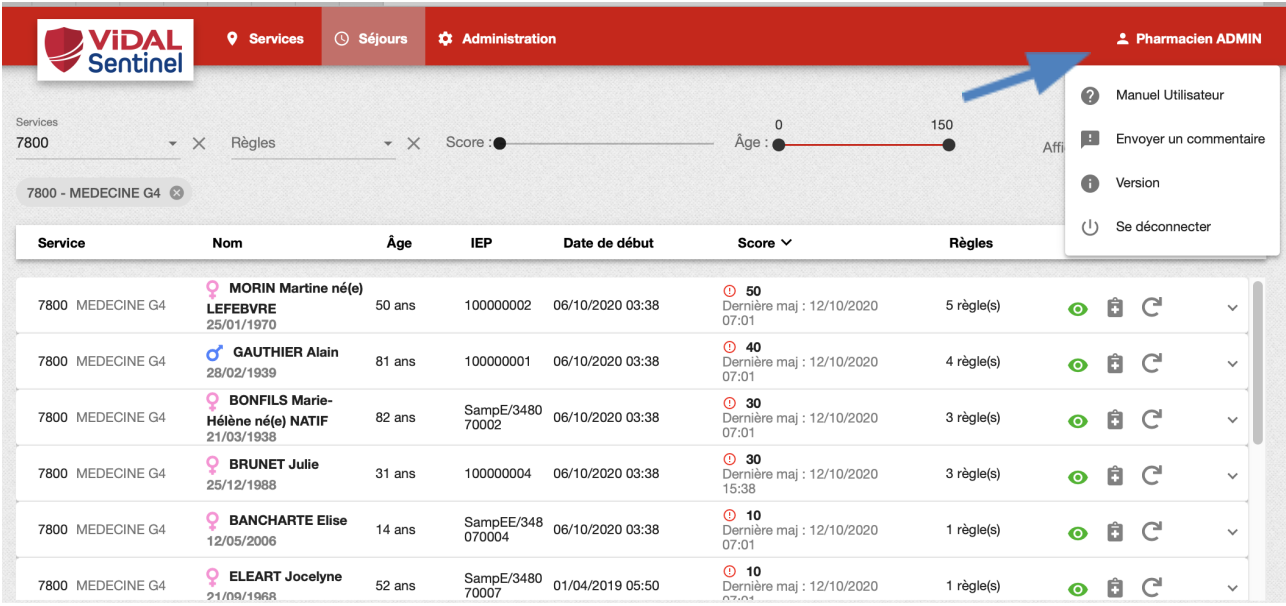

2 : Choisissez l'option "Se déconnecter" pour revenir à la page d'authentification de Sentinel. Par défaut, Sentinel déconnecte l'utilisateur après 30 minutes d'absence (ce délai est paramétrable, vous référer à la documentation de Keycloak : <https://www.keycloak.org/documentation.html>).

**! important !** Afin de garantir la protection contre l'accès non autorisé à VIDAL Sentinel veillez à vous déconnecter lorsque vous cessez son utilisation.

#### <span id="page-7-1"></span>Saisir un retour utilisateur

Toujours au niveau du menu de gestion session, une rubrique spécifique est prévue pour saisir un éventuel commentaire à destination des équipes informatiques.

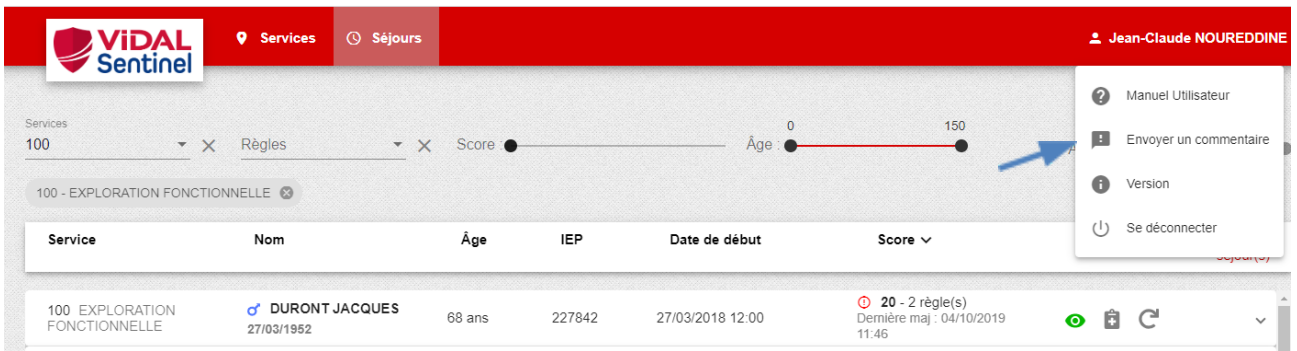

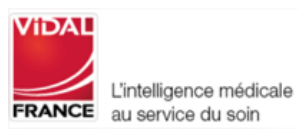

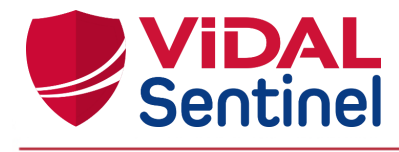

Toute demande / commentaire sur l'utilisation de l'application saisie via ce biais pourra être récupérée automatiquement par l'équipe informatique de votre établissement. Ceux-ci pourront alors filtrer et transmettre si besoin l'information à l'éditeur de VIDAL Sentinel.

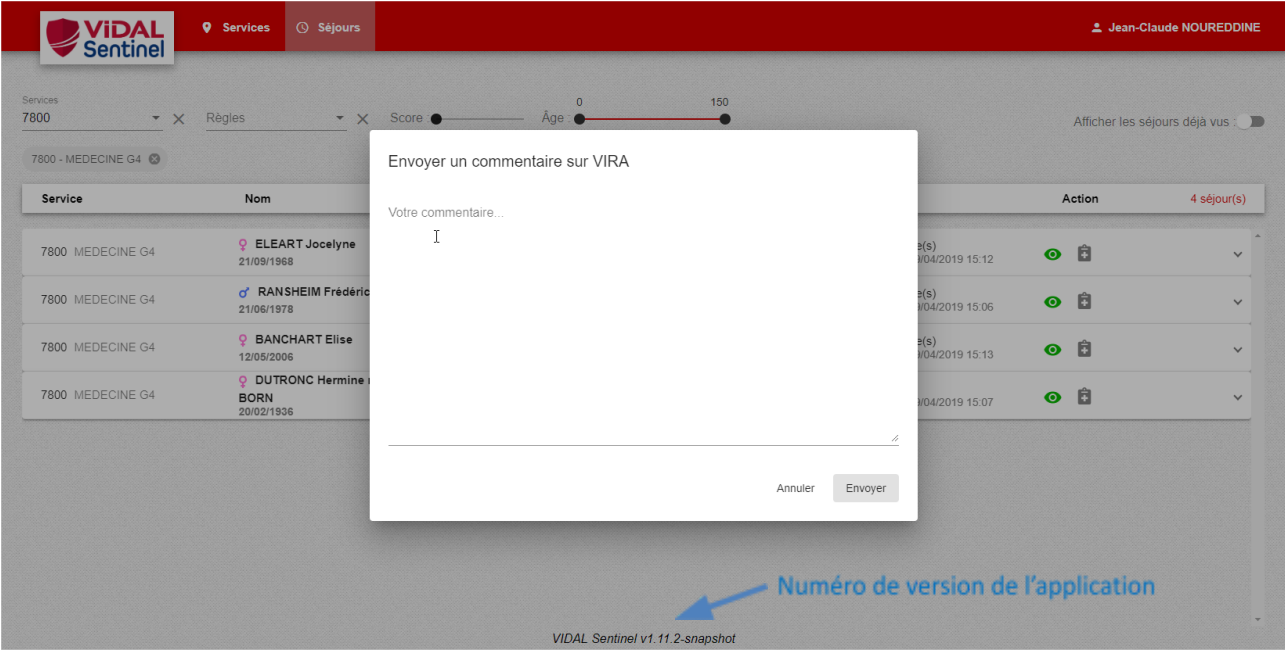

La saisie du commentaire est libre, mais il est préférable de préciser le numéro de version (cf en bas d'écran Sentinel) pour une meilleure prise en compte de la demande/remarque.

## <span id="page-8-0"></span>Consulter le manuel utilisateur

Au niveau du menu de gestion session, cliquer sur la rubrique "Manuel Utilisateur"

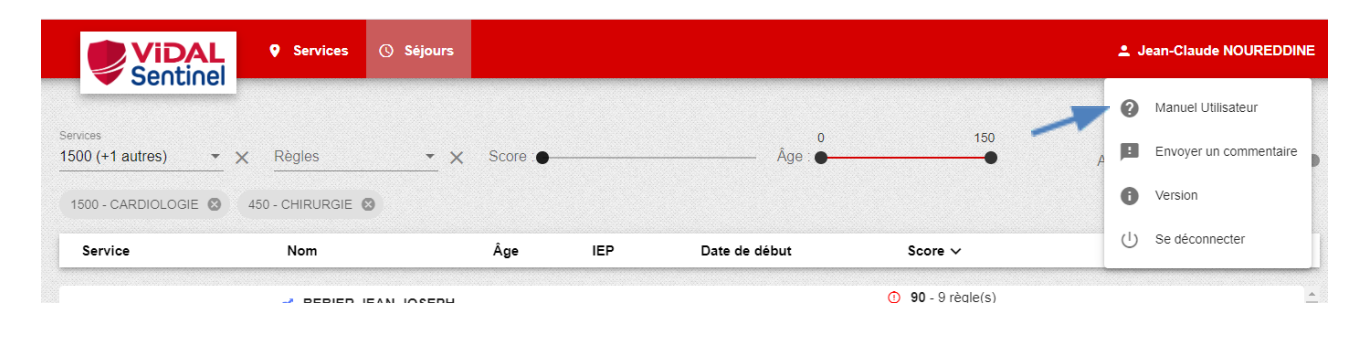

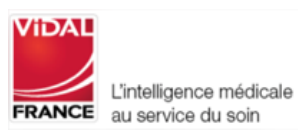

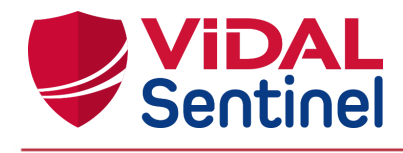

# <span id="page-9-0"></span>Sélection des services/séjours à afficher

## <span id="page-9-1"></span>Onglet "Services"

Cliquez sur cet onglet pour afficher tous les services. En sélectionnant un service, l'écran contenant la liste des séjours actifs de ce service s'affiche.

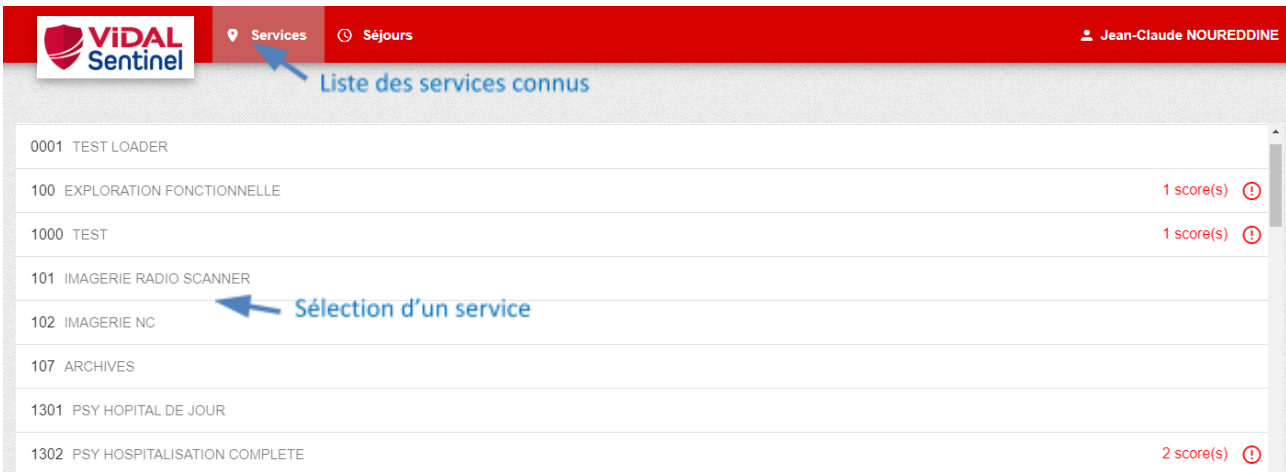

# <span id="page-9-2"></span>Onglet "Séjours"

C'est l'onglet par défaut. Si aucun service n'est sélectionné, les séjours actifs de l'ensemble des services s'affichent par défaut.

Une liste déroulante « Services » permet de sélectionner des services donnés. Seuls les séjours correspondants s'affichent alors.

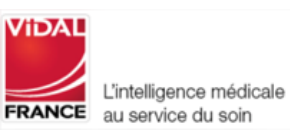

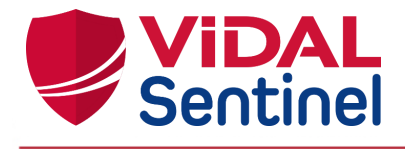

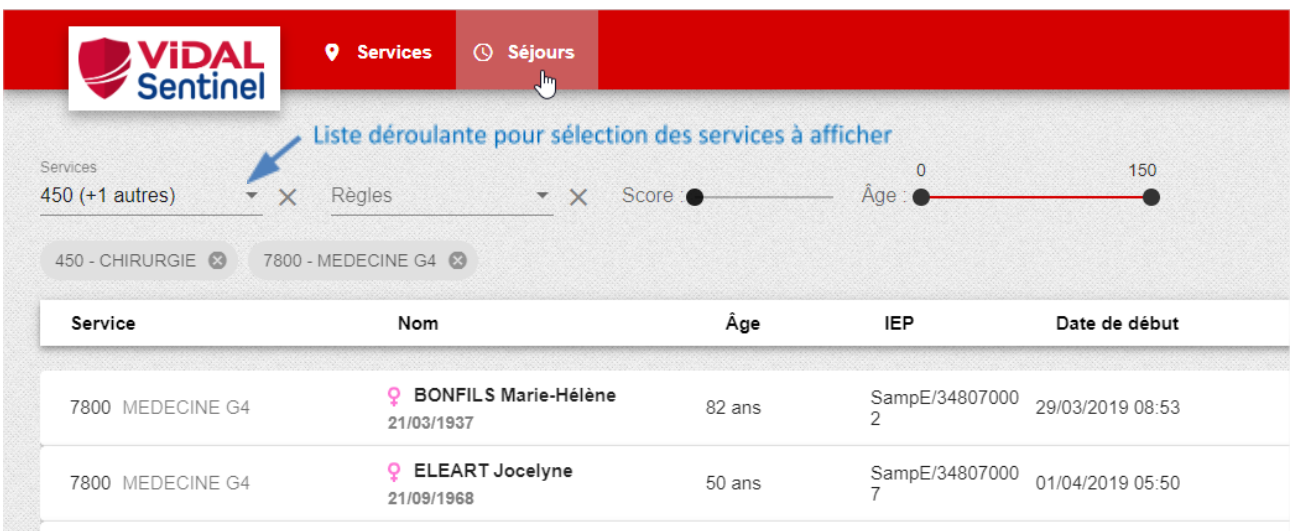

Les "Services" sélectionnés sont listés sous forme d'étiquettes. Un clic sur la croix de l'étiquette supprime ce service du filtrage courant.

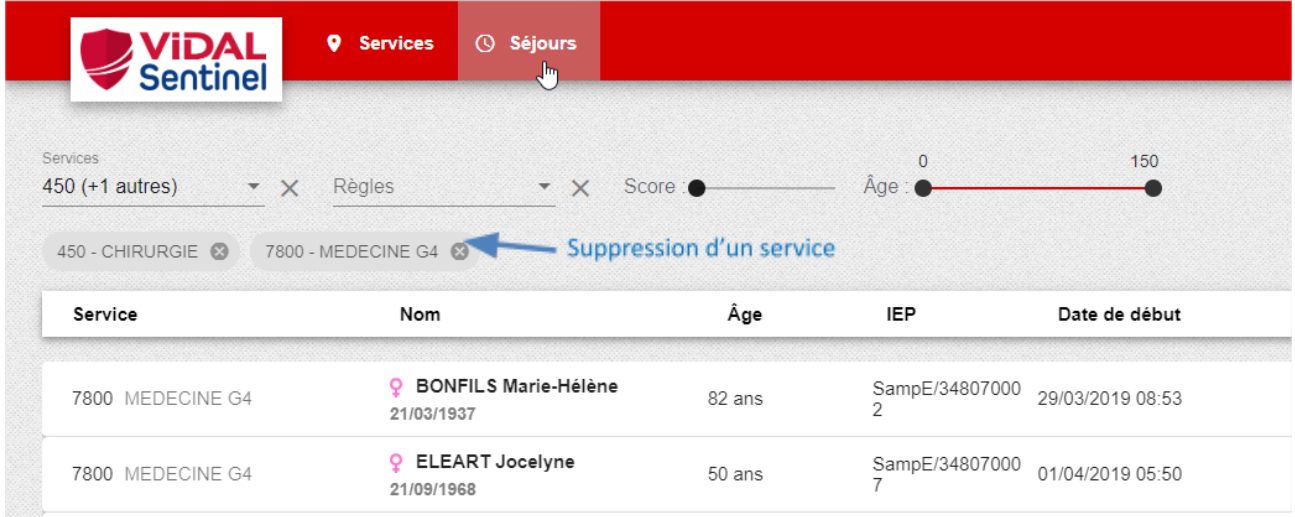

**A noter** : le dernier filtre services défini par l'utilisateur est conservé lorsque celui-ci se déconnecte puis se reconnecte.

#### <span id="page-10-0"></span>Liste des séjours actifs

La liste comporte les séjours actifs des services sélectionnés.

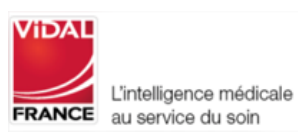

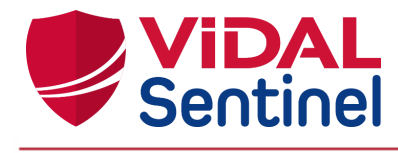

## <span id="page-11-0"></span>Tris des séjours

Par défaut, la liste est triée sur le score de risque thérapeutique, du plus important au plus faible, afin de prioriser les patients les plus à risque.

Un clic sur l'en-tête de colonne permet de trier si besoin les séjours selon un des critères suivants :

- Service (code UF)
- Nom du patient
- Âge du patient
- Numéro de séjour (IEP)
- Date de début de séjour
- Score de risque thérapeutique
- Nombre de règles vérifiées

#### Exemple 1 : tri selon le score (par défaut)

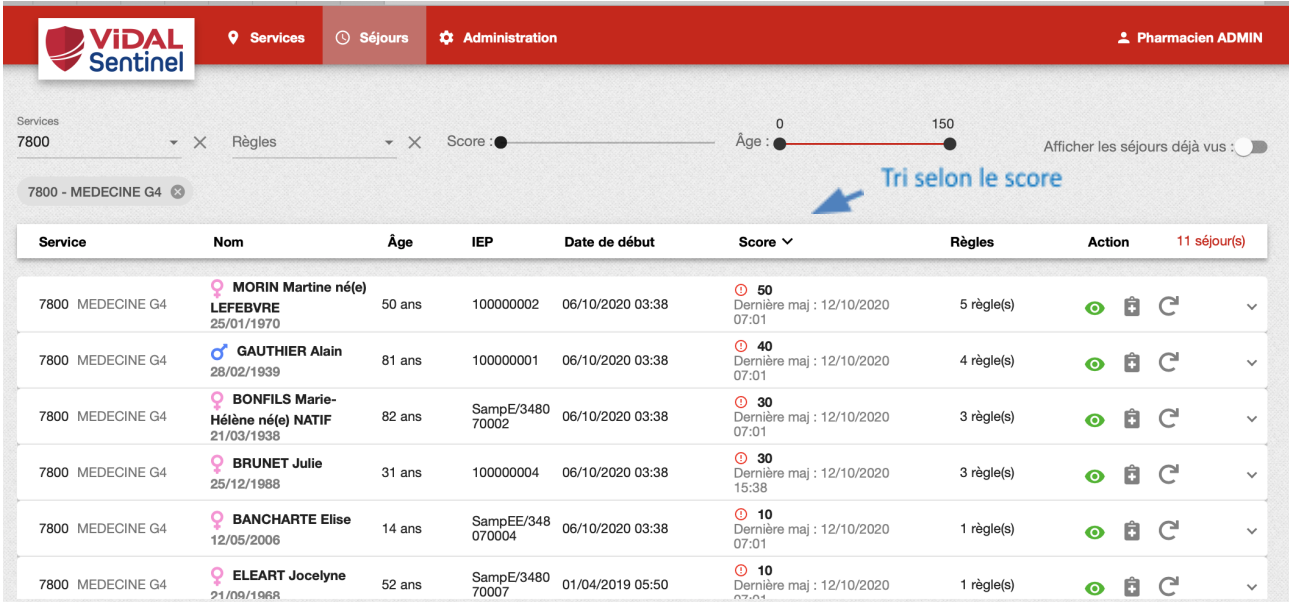

Exemple 2 : tri selon le numéro de séjour (IEP)

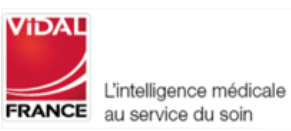

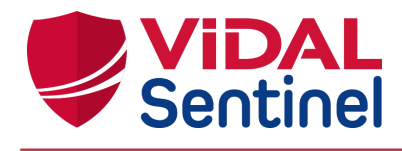

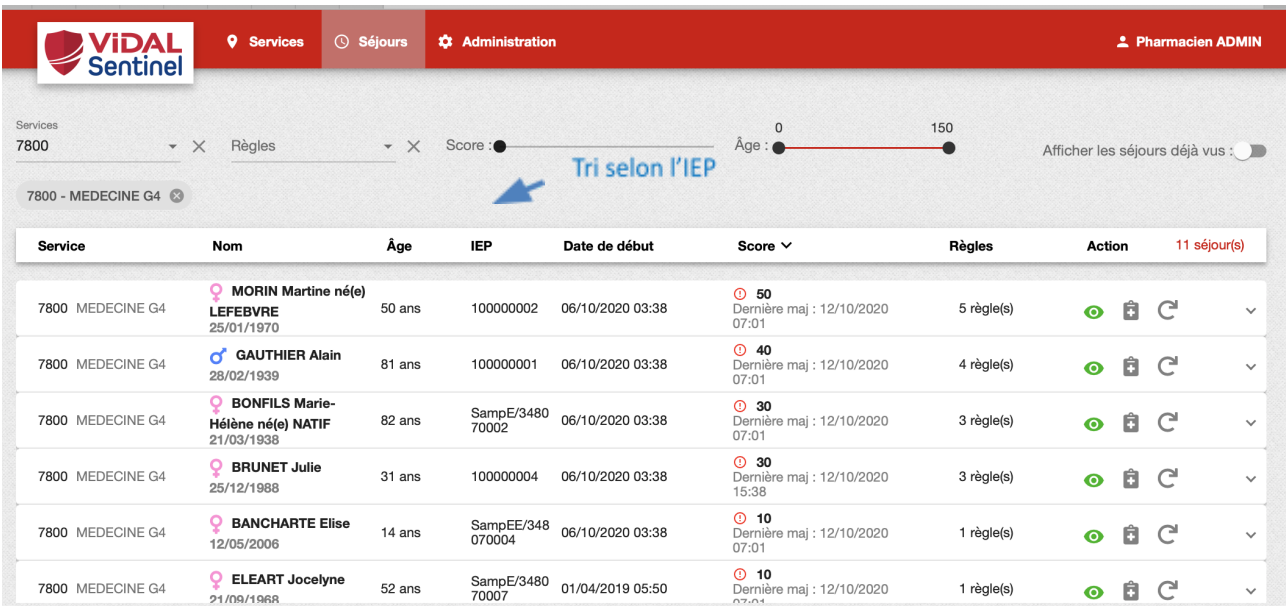

# <span id="page-12-1"></span><span id="page-12-0"></span>Alléger l'affichage Occulter les séjours pris en compte

Un clic sur l'icône œil vert **change le statut du séjour à "déjà vu".** La ligne disparaît alors de la liste affichée.

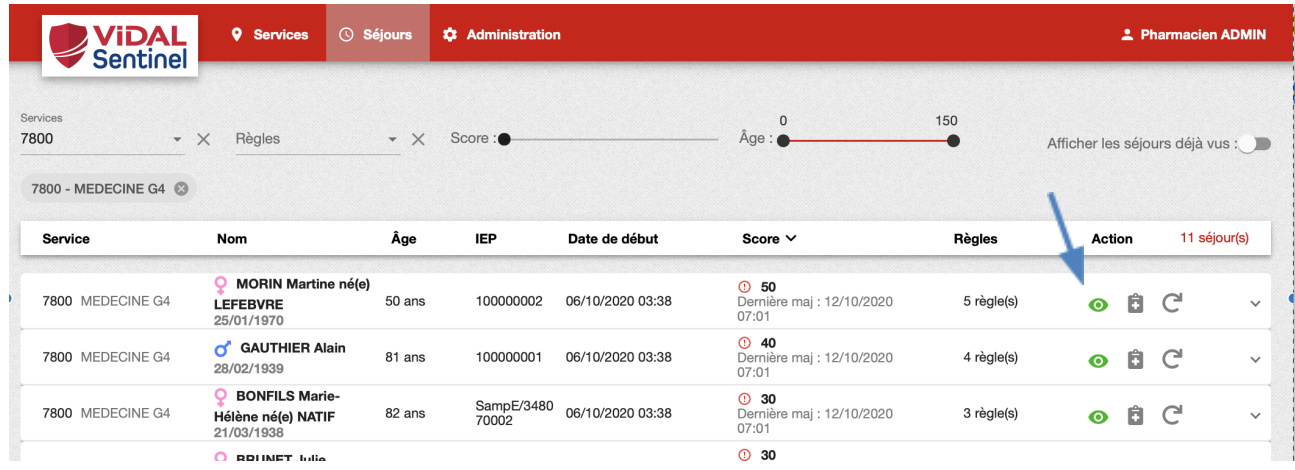

Pour afficher les séjours occultés, activer le bouton « Afficher les séjours déjà vus ».

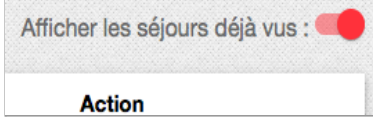

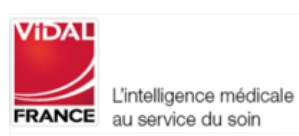

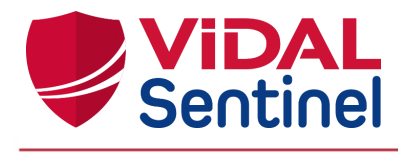

Les lignes de séjours « déjà vus » apparaissent en grisé italique, avec l'icône œil grise barrée permettant de les repérer facilement.

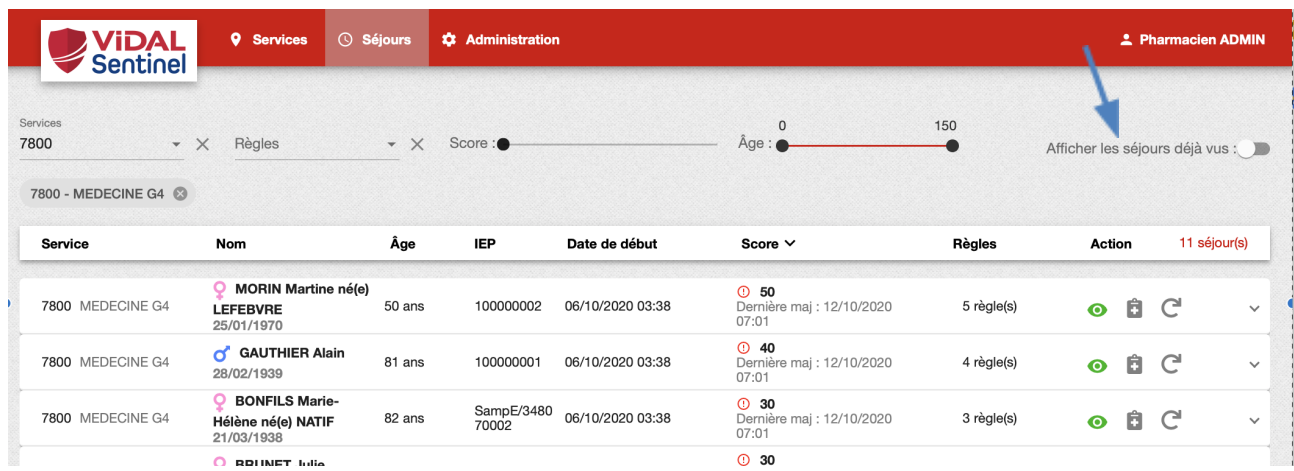

Un clic sur cette icône œil gris barré change de nouveau le statut du séjour à "à voir".

! Important ! : Tout changement du score d'un séjour remet son statut à "à voir" (icône œil vert)

## <span id="page-13-0"></span>Limiter aux séjours déclenchant une ou des règles spécifiques

La sélection dans la liste déroulante « Règles » permet d'afficher uniquement les séjours ayant déclenché une ou plusieurs règles données.

Dans l'exemple ci-dessous, Sentinel n'affiche que les séjours qui déclenchent la règle "INR > 4".

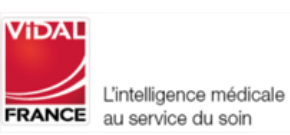

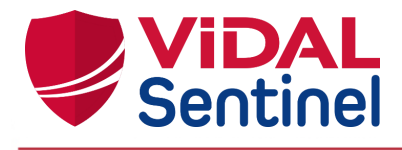

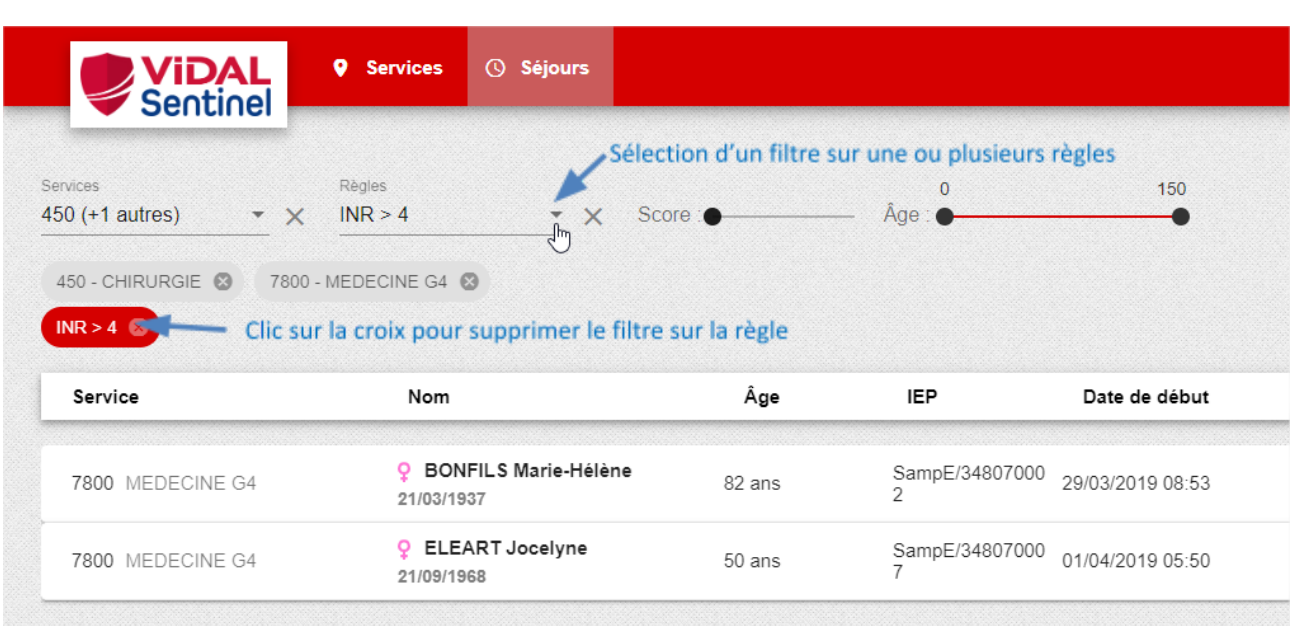

# <span id="page-14-0"></span>Occulter les séjours dont le score est inférieur à une certaine valeur

Un bouton glissière permet de réduire l'affichage aux séjours dépassant un certain score.

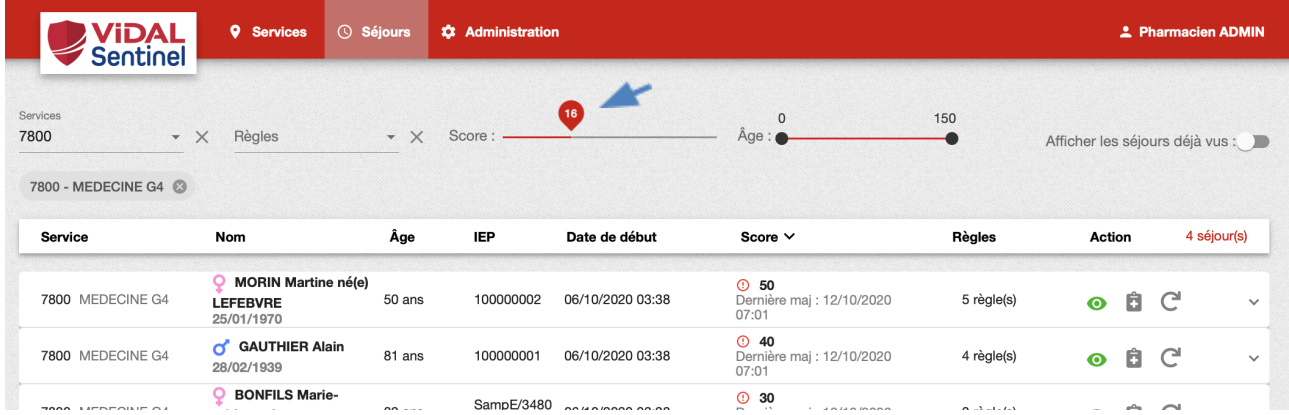

# <span id="page-14-1"></span>Occulter les séjours dont l'âge du patient est inférieur ou supérieur à une certaine valeur

Un bouton à double glissière permet de sélectionner des tranches d'âge patient définies.

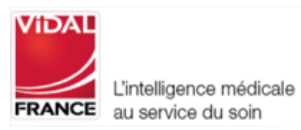

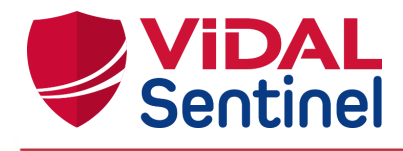

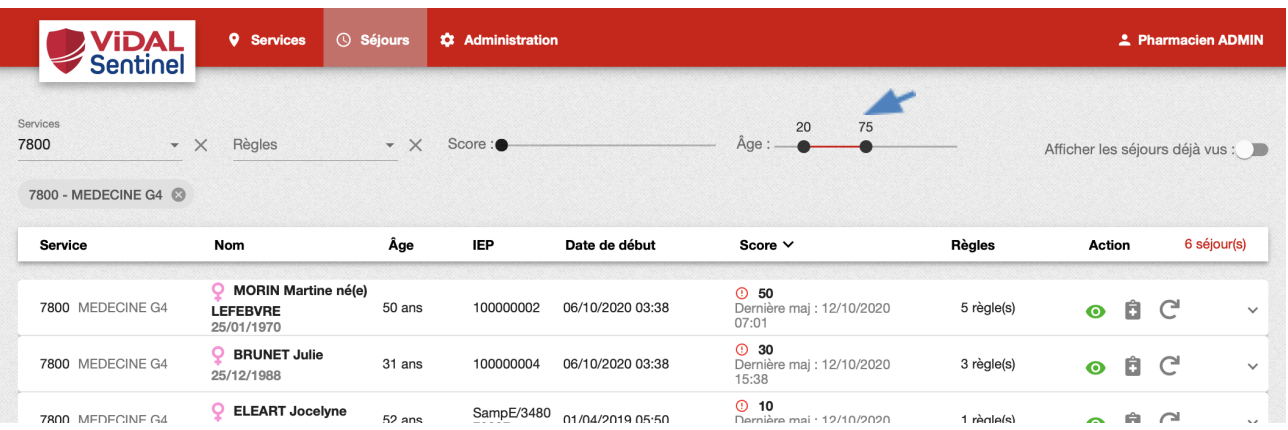

#### <span id="page-15-0"></span>Mettre à jour des scores

En cas d'interruption de problème lors du calcul du score (API de sécurisation médicamenteuse non

disponibles au moment du calcul du score signalé par l'icône  $\sum$ ) il est possible de relancer le calcul en cliquant sur l'icône

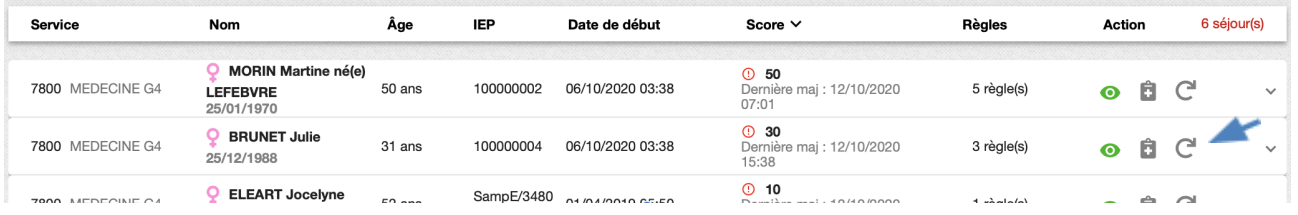

# <span id="page-15-1"></span>Informations détaillées d'un séjour

## <span id="page-15-2"></span>Liste des prescriptions actives

L'icône "Prescription" permet d'afficher une fenêtre listant les traitements actifs pris en compte lors du dernier calcul du score. Ĥ

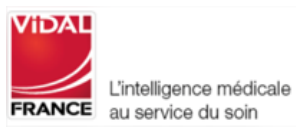

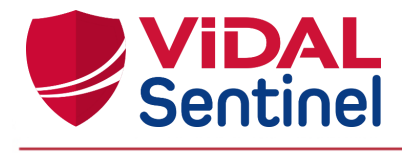

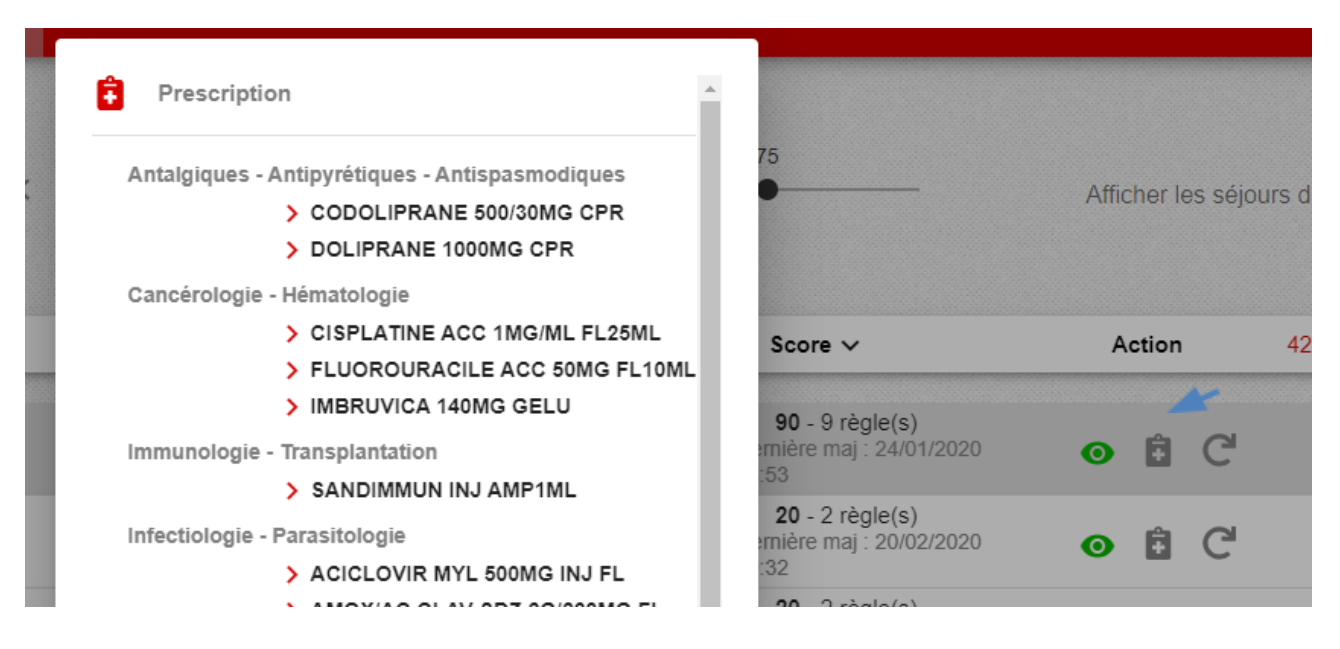

Chaque élément de cette liste correspond à une ligne de prescription validée dans le DPI. Une fois la date de fin de prescription dépassée, la ligne disparaît et le score est recalculé automatiquement (cf [Analyse](#page-17-0) du risque : [Régles](#page-17-0) et score).

Un clic en dehors de cette fenêtre « Prescription » la referme.

# <span id="page-16-0"></span>Information "Patient" et données cliniques

Un clic sur la ligne du séjour déploie une fenêtre qui détaille les informations sur ce séjour.

La partie gauche présente les informations administratives du patient, ainsi que les données de surveillance et résultats d'examens pris en compte (poids, DFG, kaliémie, etc…) pour le calcul du score. La mention "N/A" lorsqu'aucune observation n'a été reçue pour la donnée.

**Important** : ces informations ne sont prises en compte que si elles sont suffisamment récentes. Leur obsolescence implique une non prise en compte dans le calcul des règles ainsi que l'ajout de la mention "(Obsolète)" accolée à l'observation.

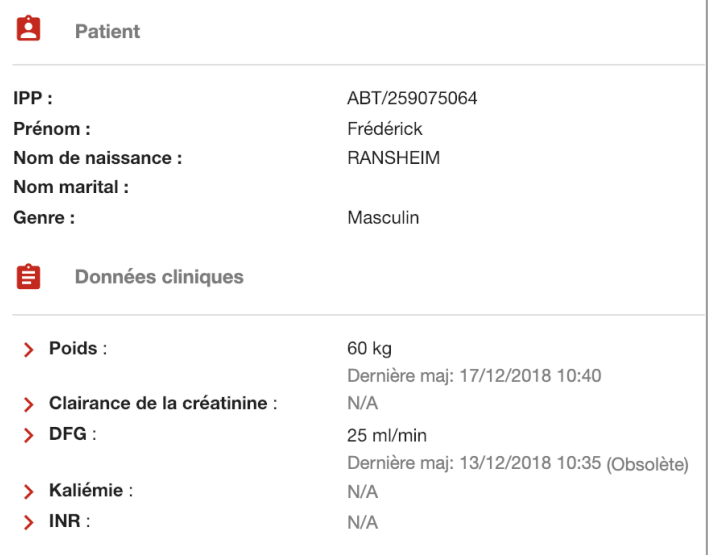

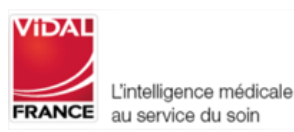

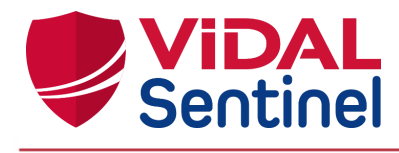

#### <span id="page-17-0"></span>Analyse du risque : "Règles" et score

La partie droite de la fenêtre affiche chacune des règles déclenchées à la réception des données ainsi que la pondération de score spécifique à cette règle.

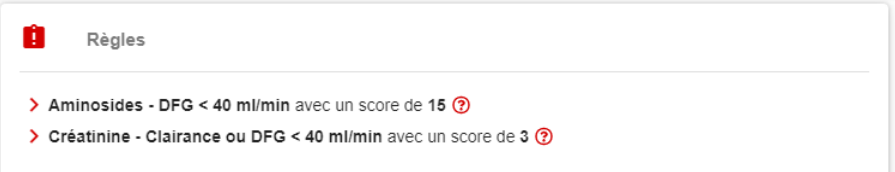

Un clic sur la ligne d'une des règles affiche une fenêtre complémentaire explicitant les données ayant participé au déclenchement de cette règle (voir annexe pour la liste complète des règles et des déclencheurs).

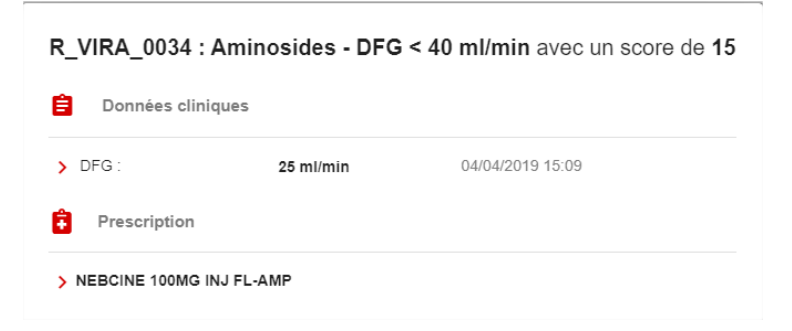

Le nombre de règles déclenchées est également visible directement sur le séjour, sans déploiement du volet de détails (seules les règles dont le poids, défini par le site, est supérieur à zéro sont décomptées) .

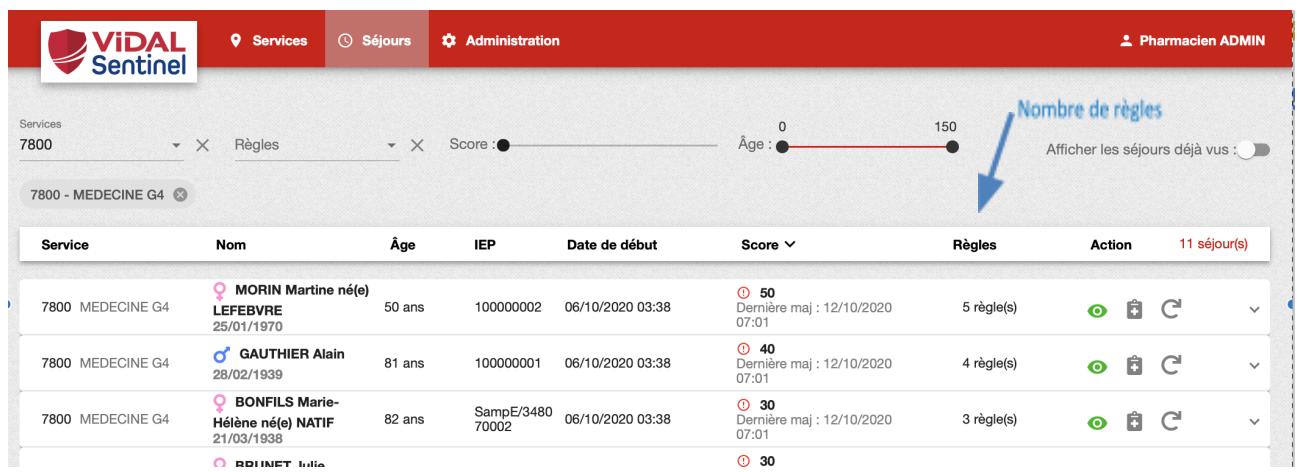

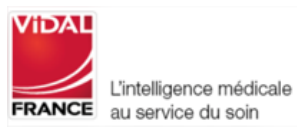

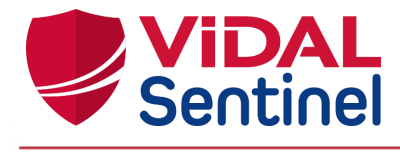

Le score Sentinel (= score de risque thérapeutique), affiché sur le séjour, résulte de la somme des points attribués à chaque règle déclenchée.

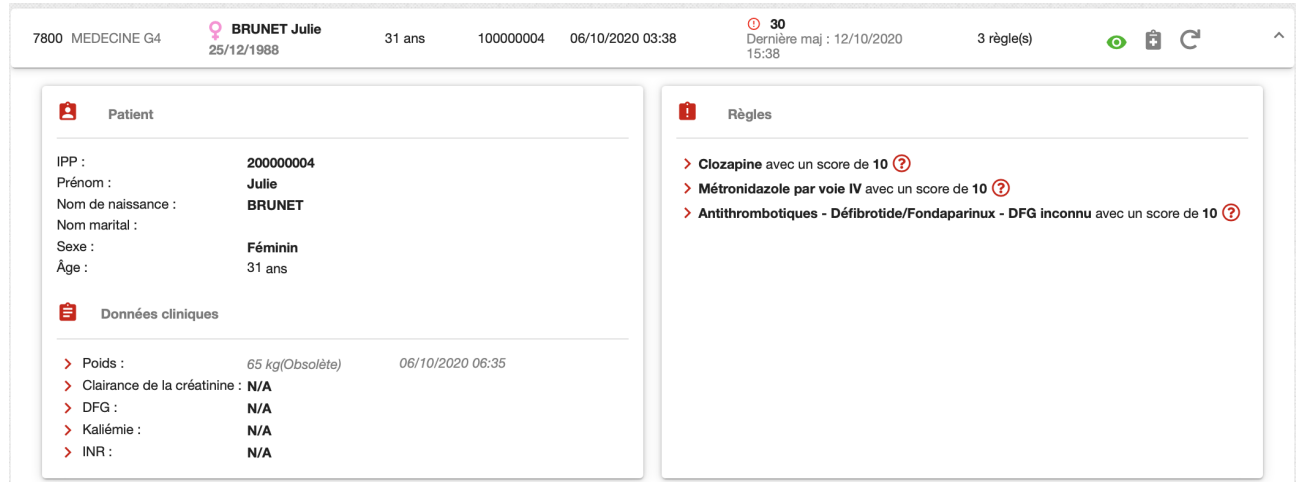

Ce score est recalculé automatiquement à chacun des évènements suivants :

- Réception d'une nouvelle prescription active
- ou arrivée en date de fin d'une prescription
- ou réception d'une nouvelle donnée clinique
- ou arrivée à obsolescence d'une donnée clinique.

#### <span id="page-18-0"></span>Signification des icônes

Situées à gauche du score, des icônes permettent de repérer facilement les séjours sur lesquels une attention spéciale doit être portée.

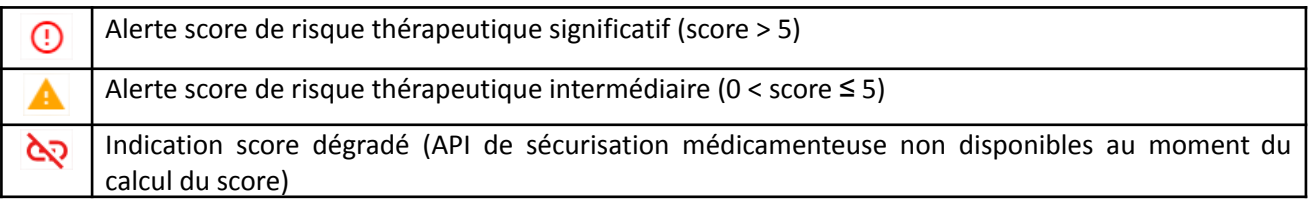

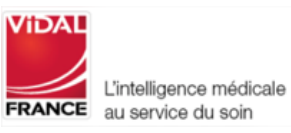

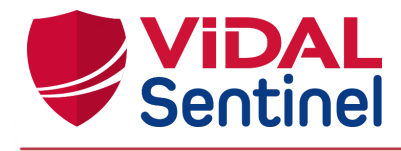

## <span id="page-19-0"></span>Paramétrer Sentinel

#### <span id="page-19-1"></span>Le rôle de pharmacien administrateur

Le rôle de pharmacien administrateur (à distinguer du rôle d'administrateur système) permet à un (ou plusieurs) pharmacien(s) d'administrer les fonctionnalités "métier" de Sentinel (non impactantes sur la sécurité, l'infrastructure ou le fonctionnement technique de l'outil Sentinel).

Attention, il ne faut pas confondre la création du rôle (qui définit les droits d'accès) et la création du compte (qui définit l'utilisateur connecté) : pour toute création de compte utilisateur, se référer à la documentation Keycloak : <https://www.keycloak.org/documentation.html>

#### <span id="page-19-2"></span>Créer le rôle de pharmacien administrateur

Dans Keycloak l'administrateur système doit définir un rôle "**pharmacy\_admin:rules**"

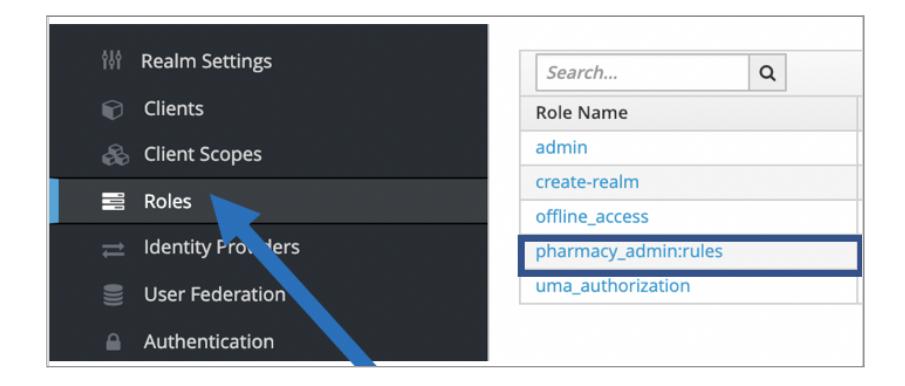

#### *Détails du rôle :*

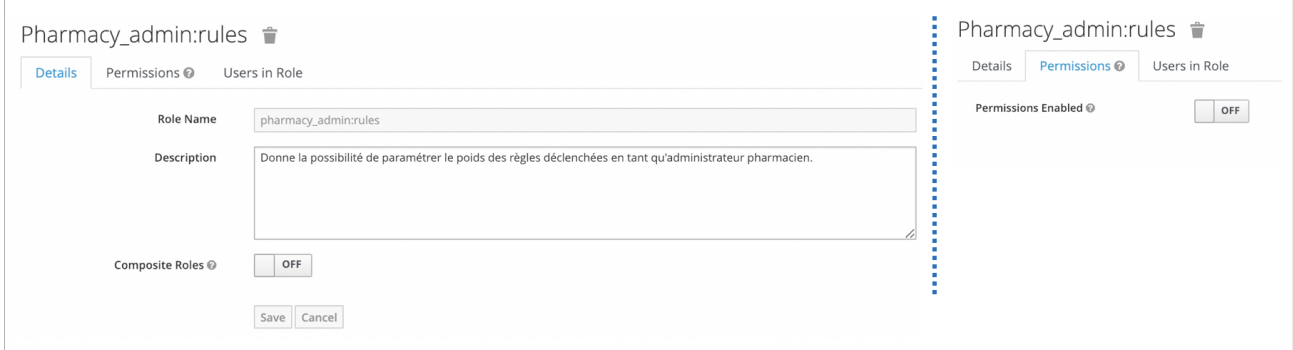

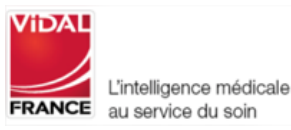

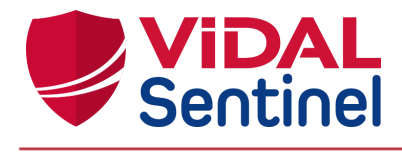

#### <span id="page-20-0"></span>Assigner ce rôle à un ou plusieurs pharmaciens

Le rôle de "pharmacien administrateur" peut être assigné à un compte particulier (dans notre exemple un compte nommé "pharmacien ADMIN"), mais également à d'autres comptes (sans limite).

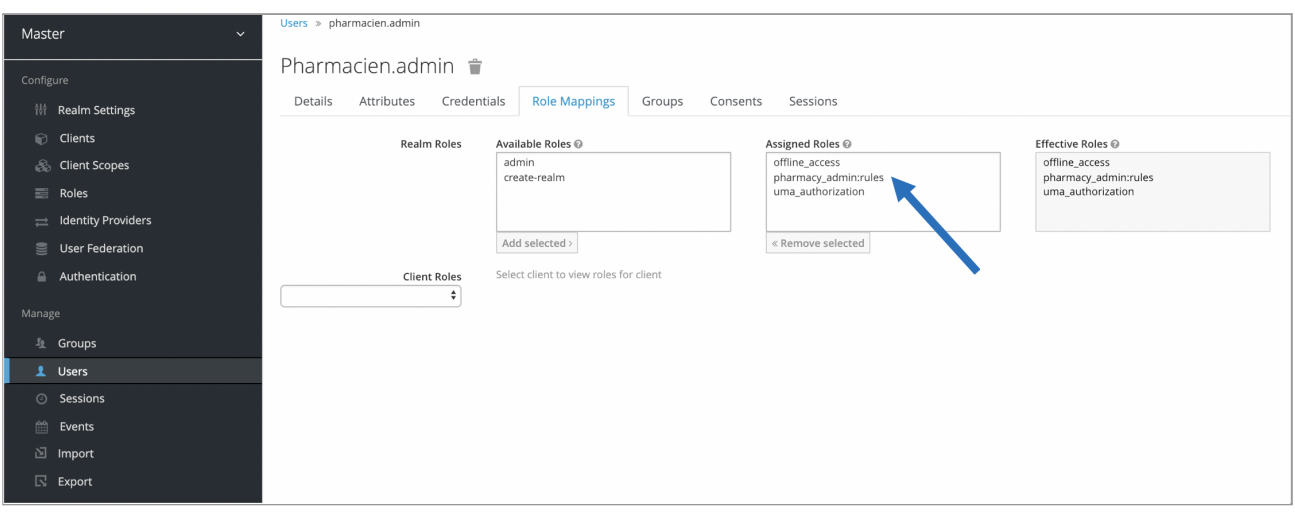

Tout compte disposant du rôle "pharmacy\_admin:rules" verra alors dans son interface Sentinel l'onglet "Administration" et pourra modifier les paramètres associés.

#### <span id="page-20-1"></span>Paramétrage des scores déclenchés

Sentinel offre au rôle de "pharmacien administrateur" la possibilité de paramétrer les poids de chaque règle lors de leur déclenchement.

Sur l'interface Sentinel, à condition d'être connecté avec les droits "pharmacien administrateur", un onglet "Administration" permet d'accéder à l'écran de paramétrage.

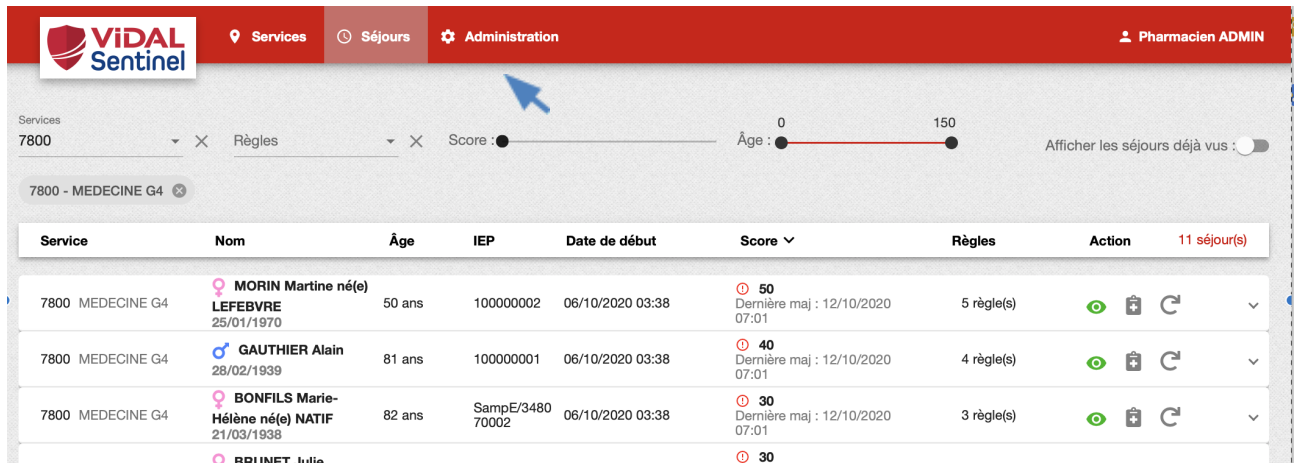

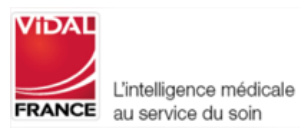

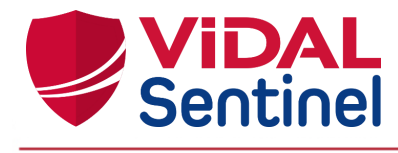

Modifiez le(s) poids comme souhaité et cliquez sur "enregistrer" pour valider la modification. Au prochain évènement sur un séjour le recalcul des règles tiendra compte du nouveau poids.

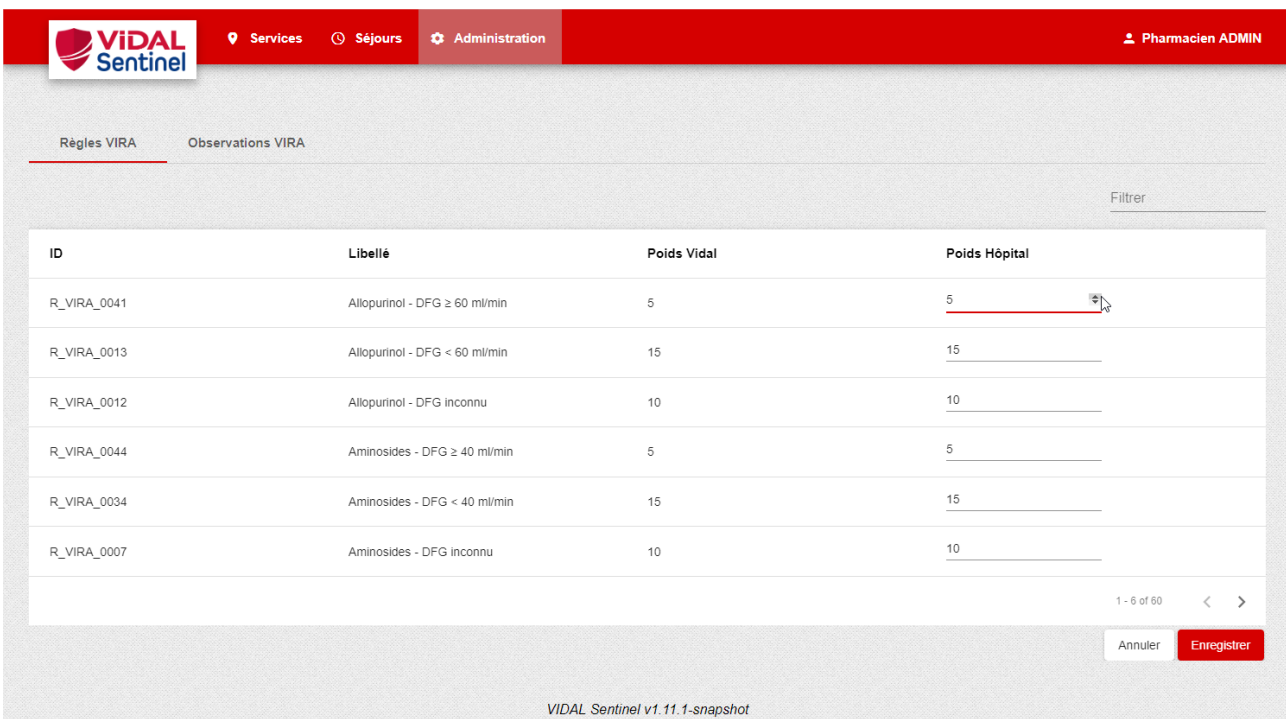

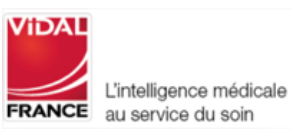

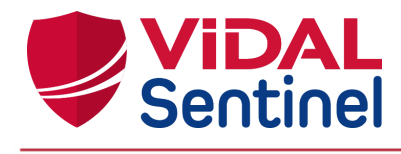

## <span id="page-22-0"></span>Paramétrage des délais d'obsolescence des observations

<span id="page-22-1"></span>Sentinel offre au rôle de "pharmacien administrateur" la possibilité de paramétrer les délais d'obsolescence des observations.

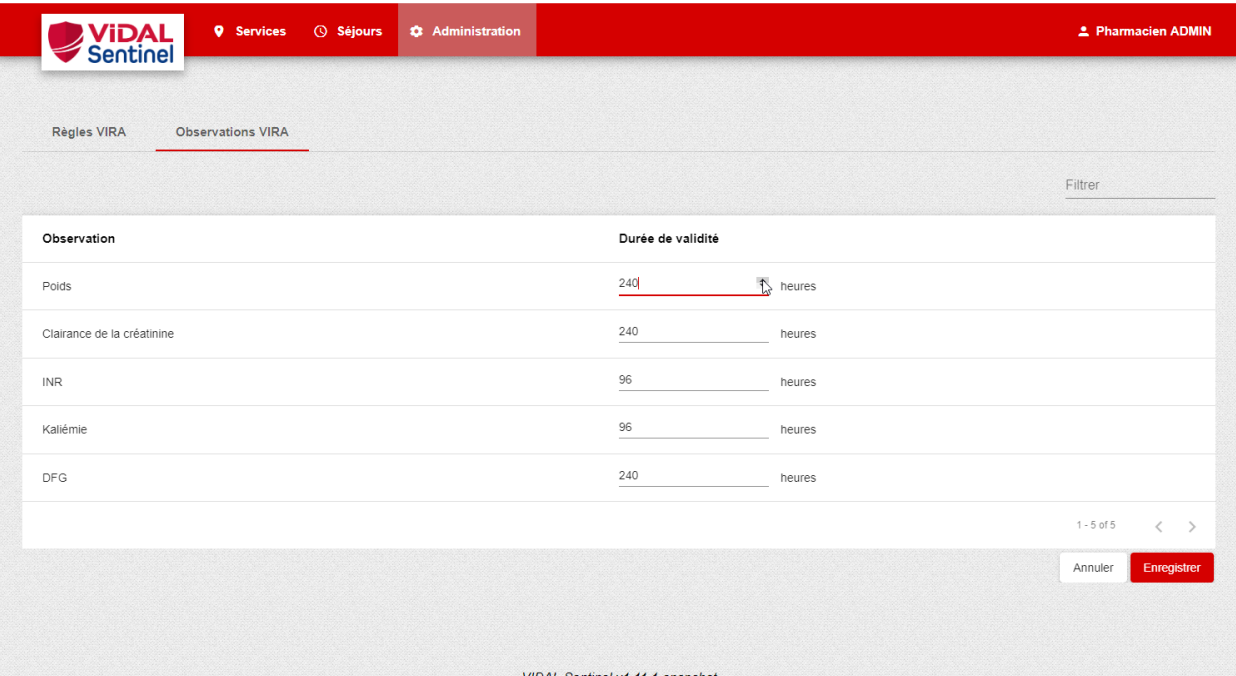

Modifiez les délais comme souhaité et cliquez sur "enregistrer" pour valider la modification. Au prochain évènement sur un séjour le recalcul des règles tiendra compte de ces nouveaux délais d'obsolescence.

## <span id="page-22-2"></span>Installation, maintenance, informations techniques

Seul le personnel de la société VIDAL est autorisé à modifier et réparer les produits de la société VIDAL.

Les actions de maintenance simple telles que redémarrer VIDAL Sentinel peuvent être réalisées par l'administrateur système / service informatique conformément aux documentations techniques support.

L'installation, le premier démarrage et la désinstallation nécessitent l'intervention du personnel support technique VIDAL et/ou de l'établissement. L'utilisation n'est possible qu'après validation de l'installation et du bon fonctionnement par le personnel compétent. Les prérequis techniques, les informations destinées à l'installation et la maintenance de VIDAL Sentinel sont détaillées dans les documentations d'exploitation transmise au personnel des services locaux de gestion du système d'information.

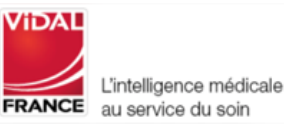

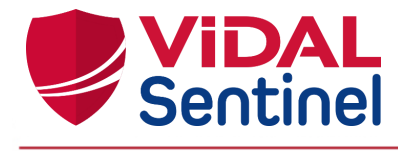

Si vous rencontrez un dysfonctionnement prévenez votre administrateur informatique local. S'il n'est pas possible d'identifier ou d'éliminer la cause contactez le support technique VIDAL.

[support-tech@vidal.fr](mailto:support-tech@vidal.fr) 08 26 96 78 67

# <span id="page-23-0"></span>Description de l'étiquetage

L'étiquette du produit est disponible au niveau du menu de gestion de session en cliquant sur la rubrique "Version".

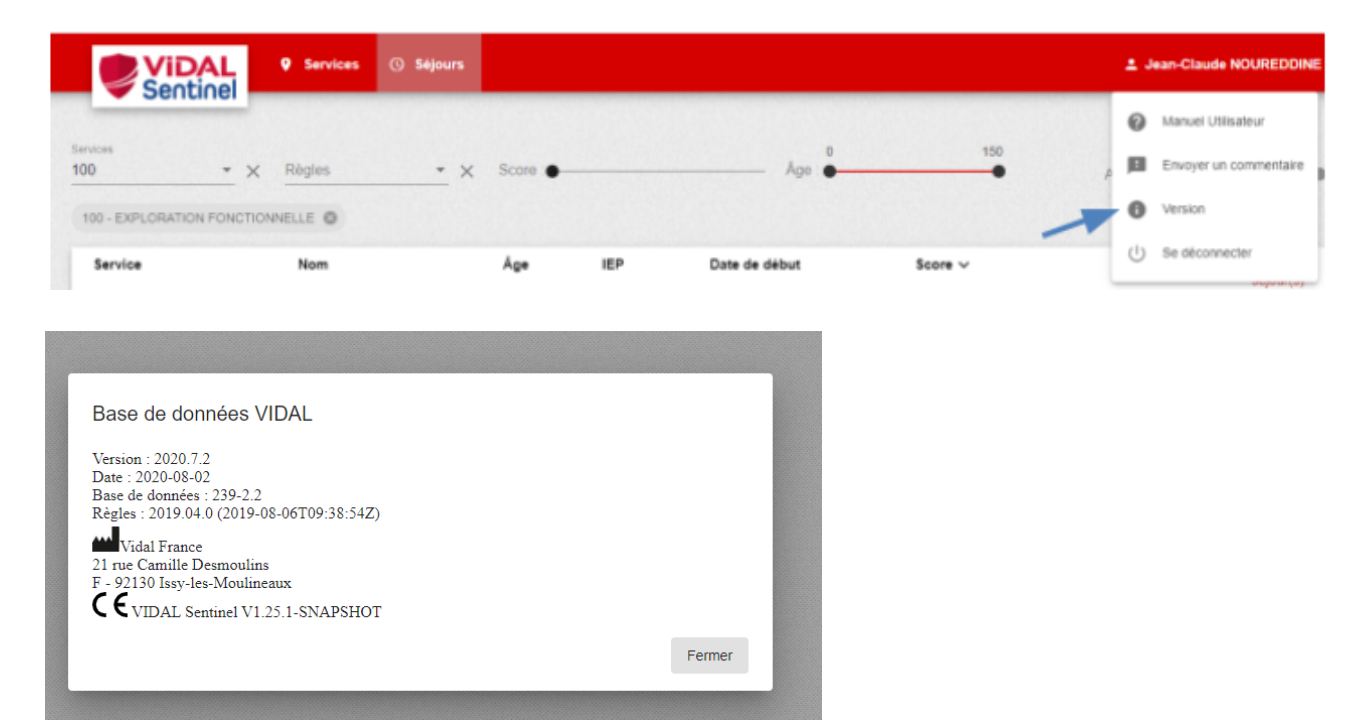

Symboles utilisés :

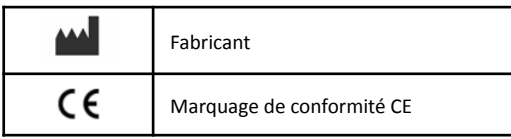

Ce manuel utilisateur est disponible électroniquement, néanmoins un exemplaire au format papier pourra vous être adressé sur demande auprès de notre service support VIDAL dans un délai de 7 jours.

Apposition du premier marquage CE : 2020

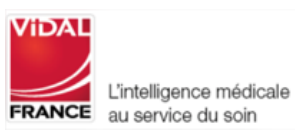

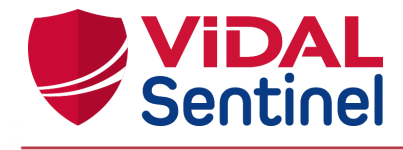

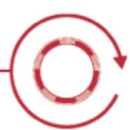

#### <span id="page-24-0"></span>Annexes

# <span id="page-24-1"></span>Liste des règles déclenchées

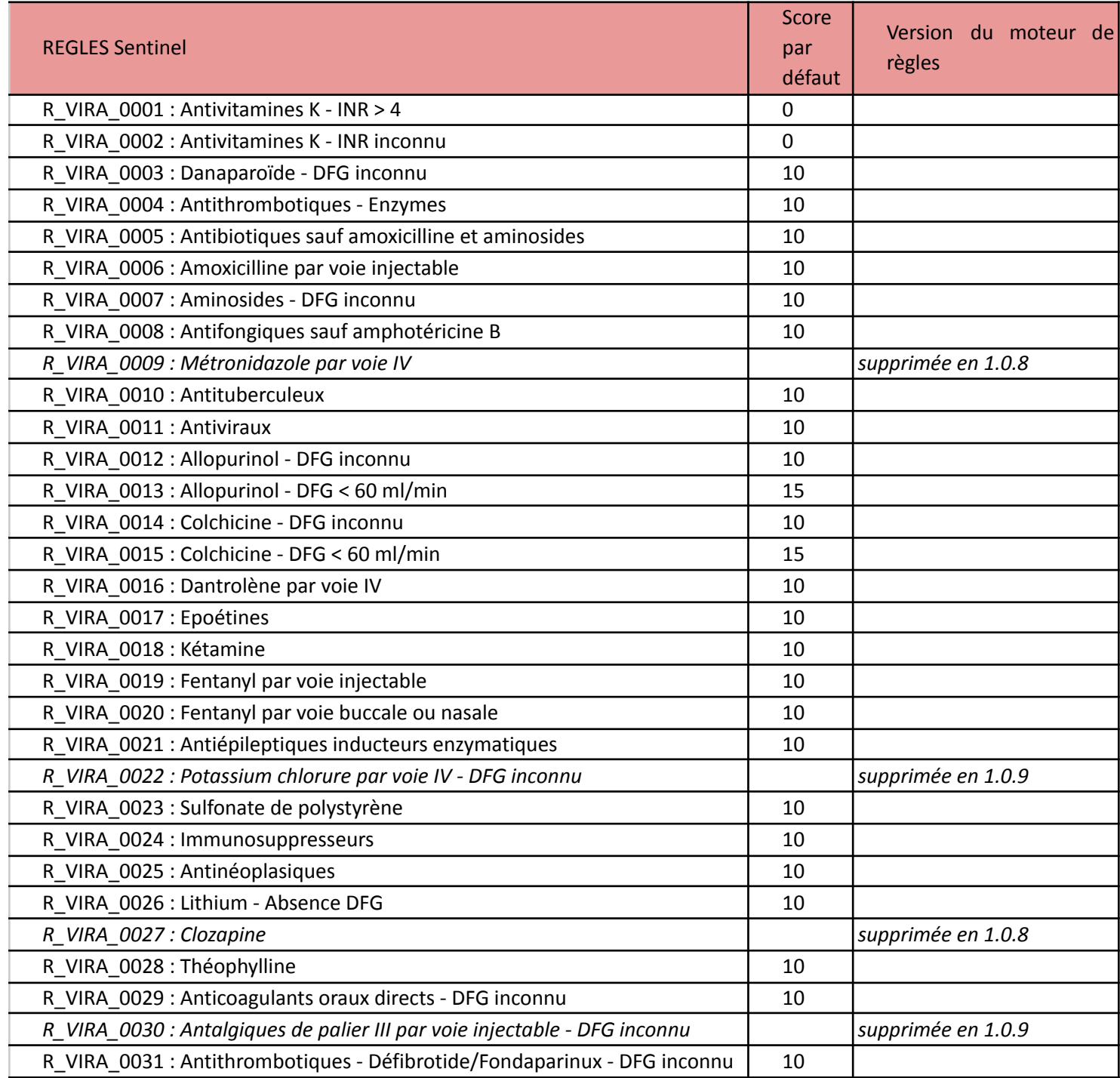

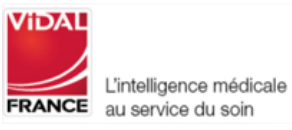

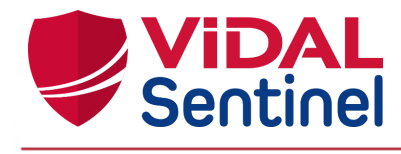

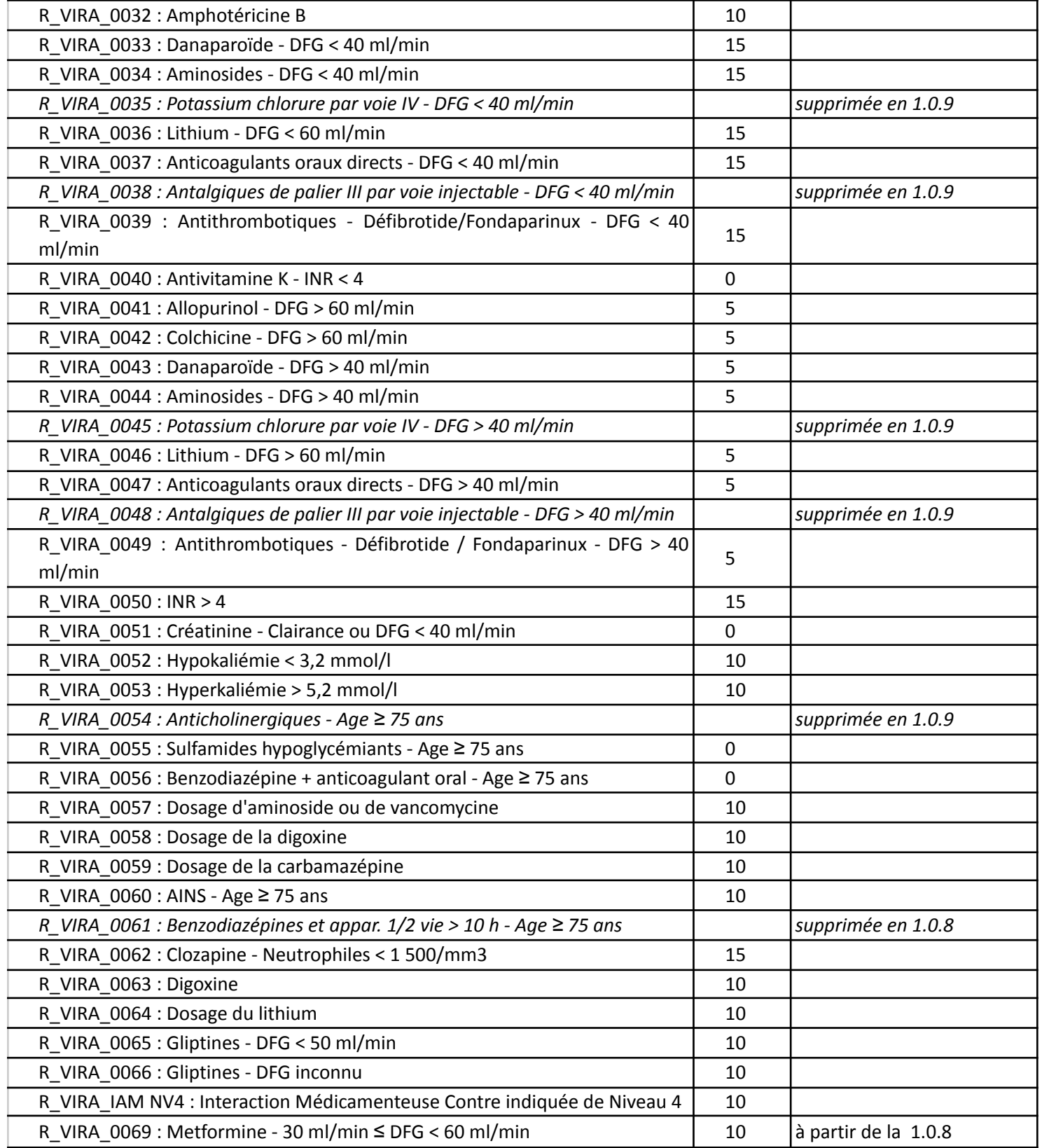

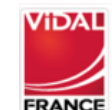

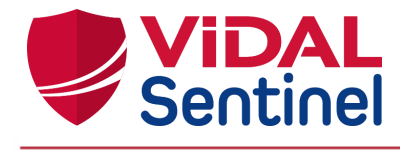

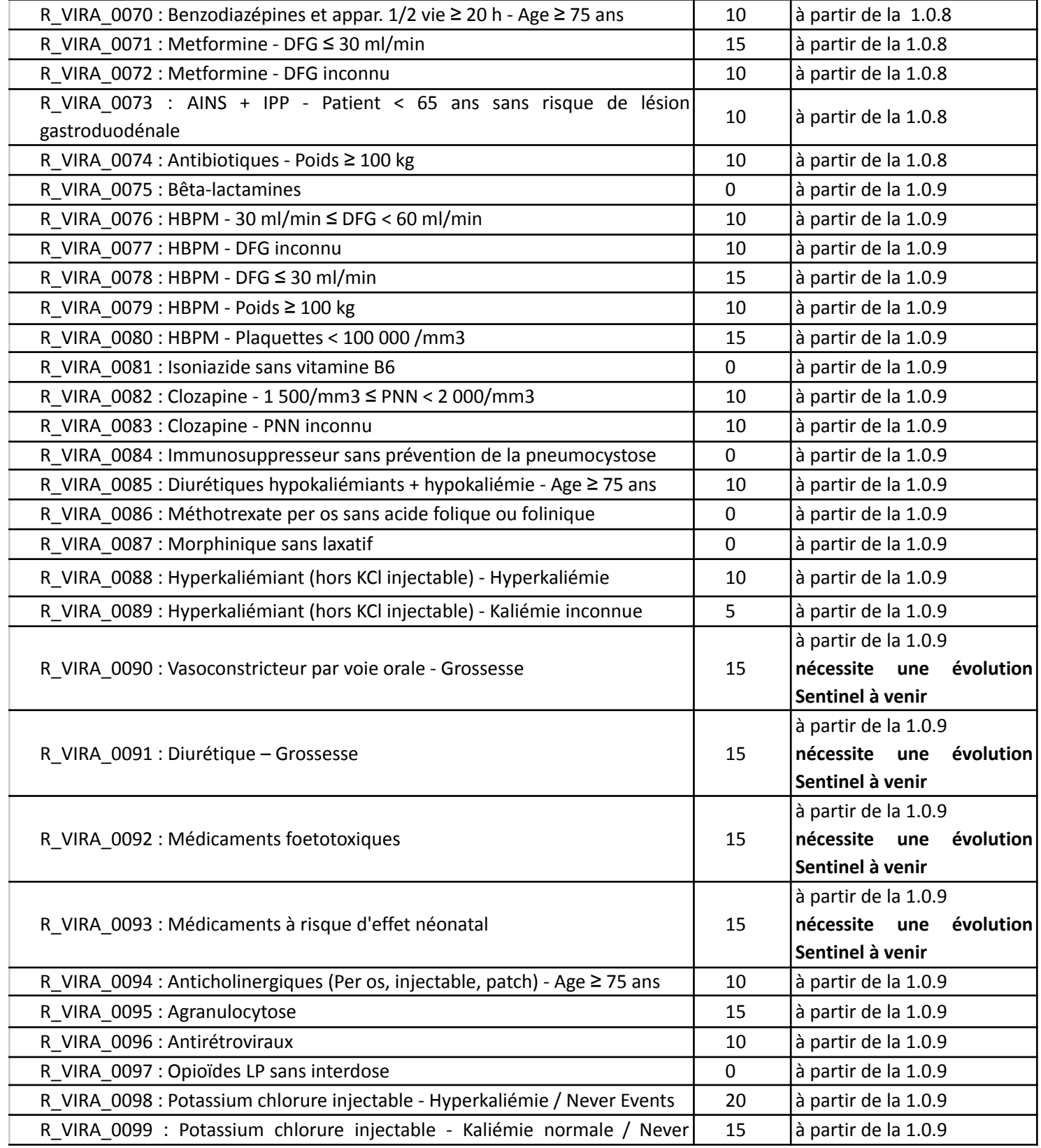

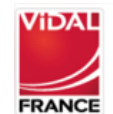

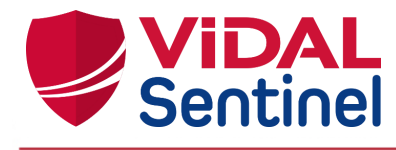

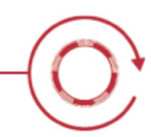

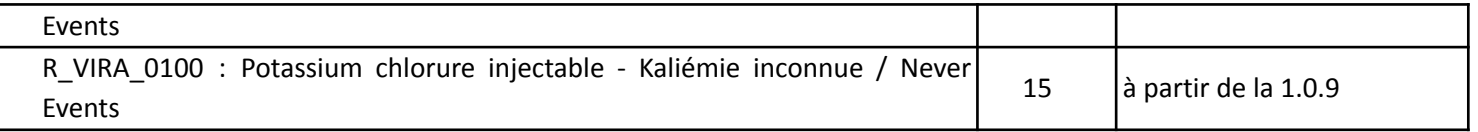

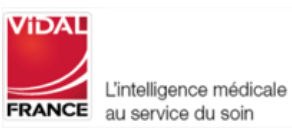